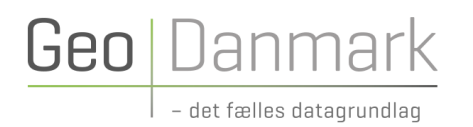

## Opgavelister til forberedelse af årets **GeoDanmark** ajourføring **Vejledning**

#### 17. MAJ 2024

Udarbejdet af Listegruppen under GeoDanmark

Version: 1.0 Redaktør: Merete Hansen

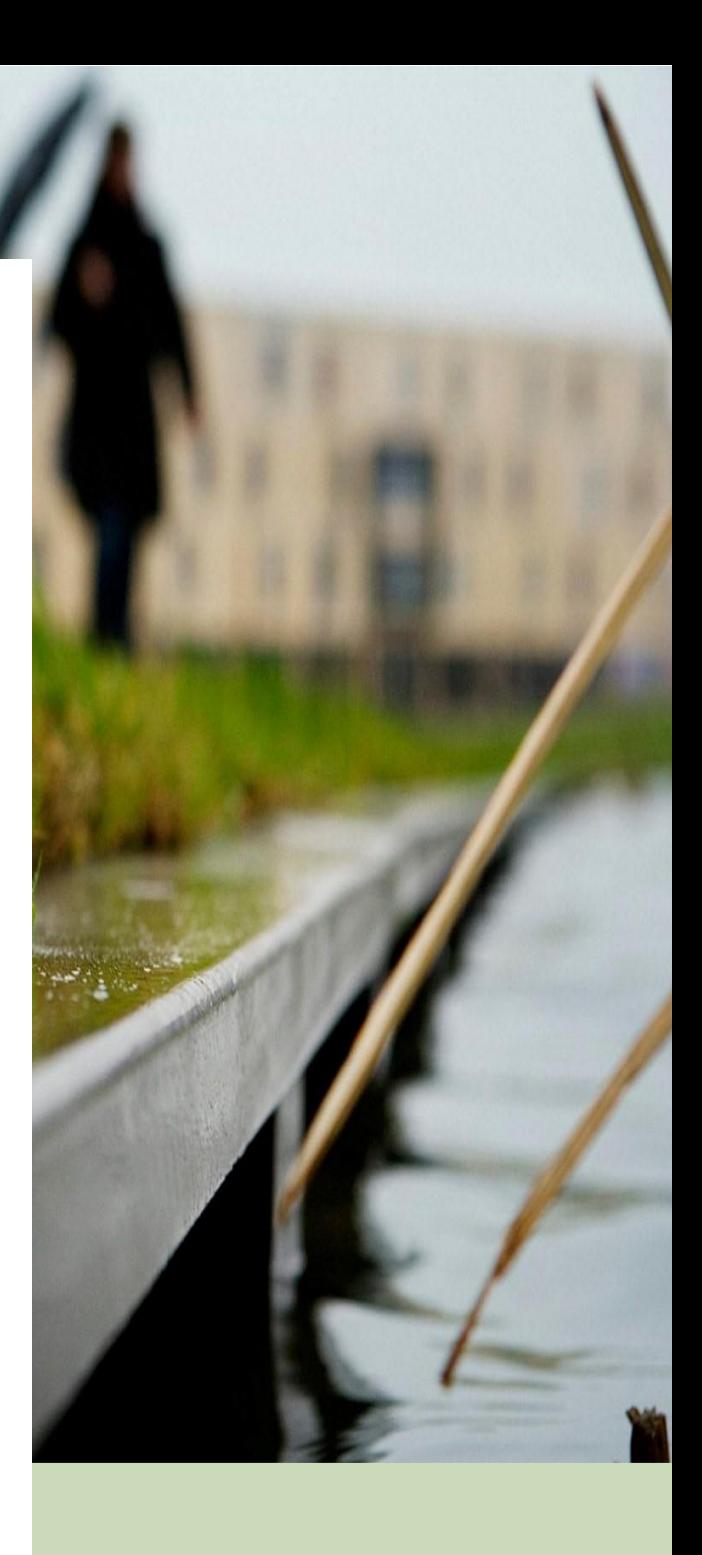

# **Geo** Danmark

#### Indholdsfortegnelse

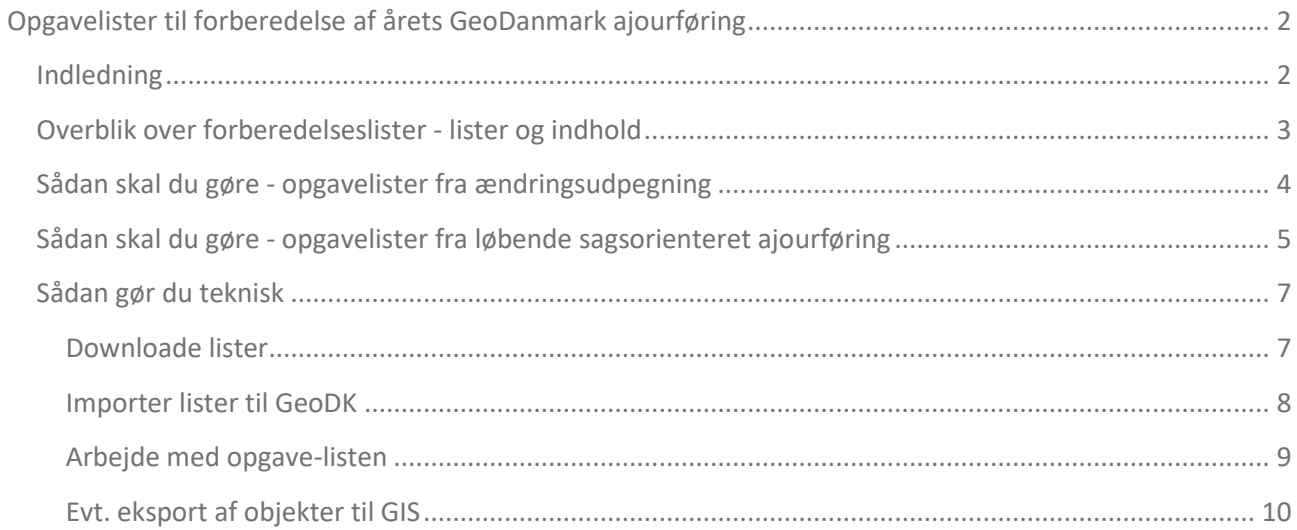

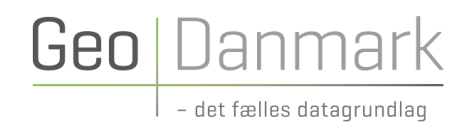

## <span id="page-2-0"></span>Opgavelister til forberedelse af årets GeoDanmark ajourføring

### <span id="page-2-1"></span>Indledning

Kommunerne skal angive, hvor der er sket ændringer til brug for ajourføring af GeoDanmark data. Det sker enten som løbende sagsorienteret ajourføring (A), ved at lave ændringsudpegninger (B) inden ajourføring, eller en kombination af dem begge.

I forbindelse med den årlige ajourføring af GeoDanmark data har kommunerne desuden nogle opgaver i forbindelse med:

- Forberedelse af ajourføring
- Kvalitetskontrol af ajourføring (valgfri opgave)
- Efterbehandling af ajourføring

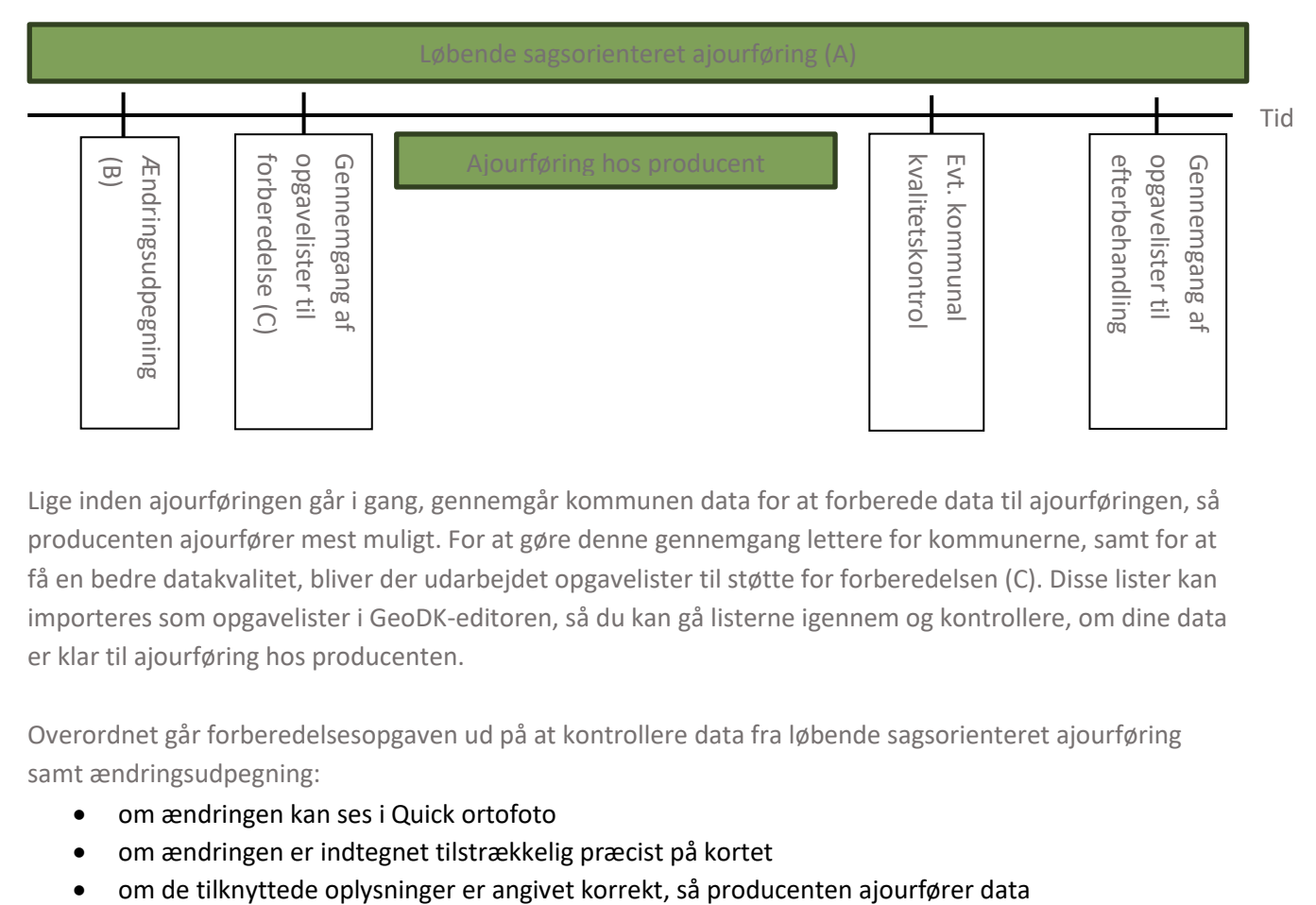

Lige inden ajourføringen går i gang, gennemgår kommunen data for at forberede data til ajourføringen, så producenten ajourfører mest muligt. For at gøre denne gennemgang lettere for kommunerne, samt for at få en bedre datakvalitet, bliver der udarbejdet opgavelister til støtte for forberedelsen (C). Disse lister kan importeres som opgavelister i GeoDK-editoren, så du kan gå listerne igennem og kontrollere, om dine data er klar til ajourføring hos producenten.

Overordnet går forberedelsesopgaven ud på at kontrollere data fra løbende sagsorienteret ajourføring samt ændringsudpegning:

- om ændringen kan ses i Quick ortofoto
- om ændringen er indtegnet tilstrækkelig præcist på kortet
- 

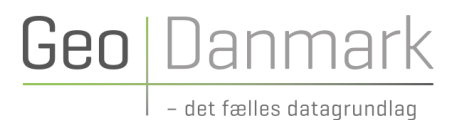

Denne vejledning viser, hvordan du anvender opgavelister i GeoDK-editoren til at gennemgå data som forberedelse til årets ajourføring af data (C). Du bør dog også orientere dig i andre relevante GeoDanmark vejledninger, for at se hvordan du laver løbende sagsorienteret ajourføring eller ændringsudpegning.

De relevante andre vejledninger findes her: [Retningslinje for løbende administrativ ajourføring](https://www.geodanmark.dk/downloadFile.php?file=https://www.geodanmark.dk/wp-content/uploads/2019/10/Retningslinje_for_loebende_administrativ_ajourfoering.pdf) [Vejledning til kommuner om ændringsudpegning af bygninger](https://www.geodanmark.dk/downloadFile.php?file=https://www.geodanmark.dk/wp-content/uploads/2021/11/Vejledning-til-kommunerne-om-AeUP-af-bygninger-2022_20220524.pdf) Vejledning til kommuner [om ændringsudpegning af andet end bygninger](https://www.geodanmark.dk/downloadFile.php?file=https://www.geodanmark.dk/wp-content/uploads/2021/11/Vejledning-til-kommunerne-om-AeUP_excl_bygn_-2022_20220524.pdf) [Best practice for ajourføring af bygninger](https://www.geodanmark.dk/downloadFile.php?file=https://www.geodanmark.dk/wp-content/uploads/2021/11/Best-Practice-for-bygninger-ver.-1.1.pdf) [Best practice for ajourføring af veje](https://www.geodanmark.dk/downloadFile.php?file=https://www.geodanmark.dk/wp-content/uploads/2019/10/Best-practice-Ajourfoering-af-veje-ud-fra-DAR_version1_0.pdf)

#### <span id="page-3-0"></span>Overblik over forberedelseslister - lister og indhold

Der dannes op til 19 forskellige opgavelister, som vises i skemaet nedenfor. Hvis nogle af listerne ikke findes for din kommune, så er det fordi der ikke er nogle objekter på denne opgaveliste, og dermed ikke noget at gennemgå. Opgavelisterne dannes en gang om ugen sammen med en optælling af antal objekter pr. opgaveliste, men du får kun en mail første gang.

Hvis du ikke går i gang med at gennemgå opgavelisterne med det samme, så vent med at hente opgavelisterne til du skal bruge dem. Derved får du de mest opdaterede lister. Især udpegningspunkterne fra Geokoderen kan ændre sig meget i løbet af kort tid.

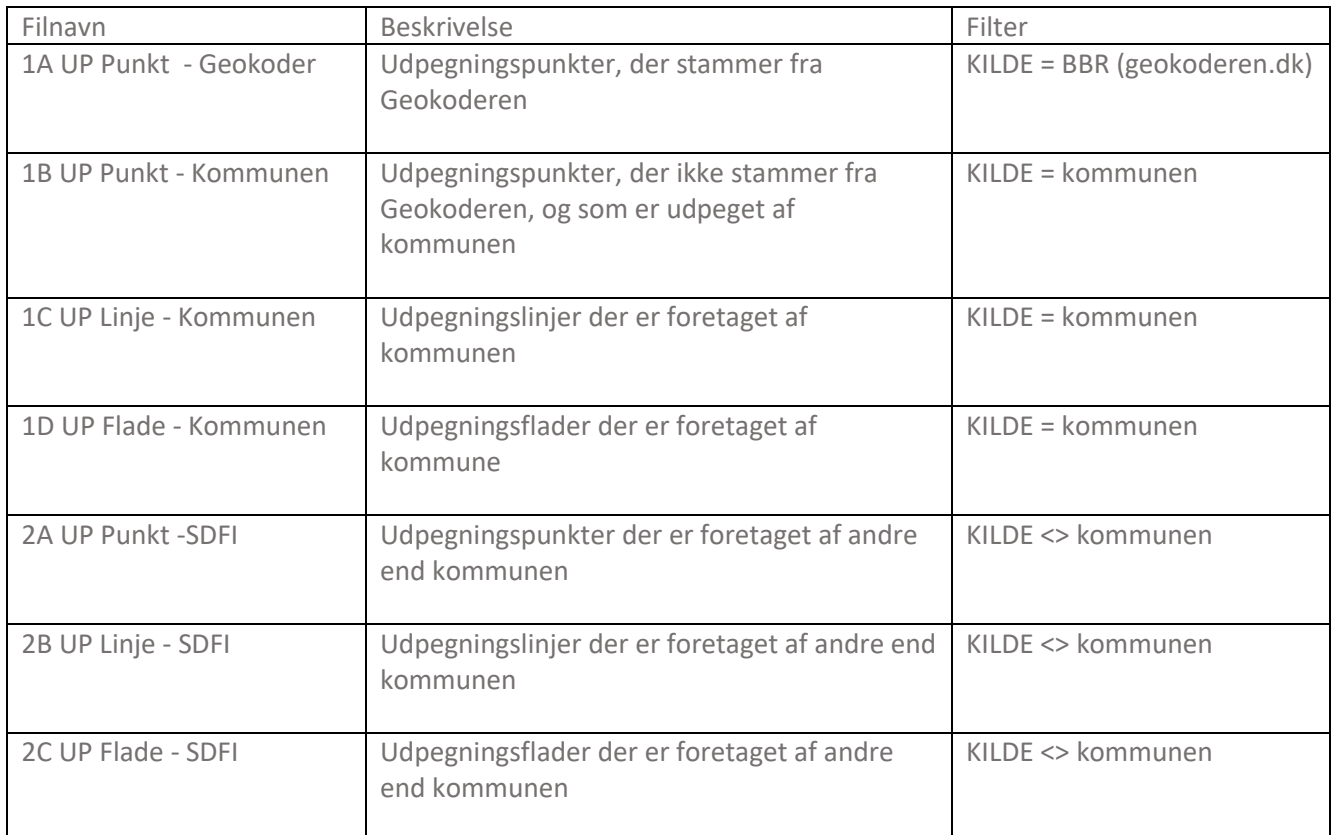

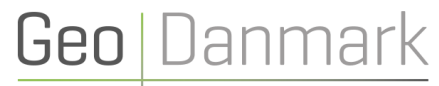

- det fælles datagrundlag

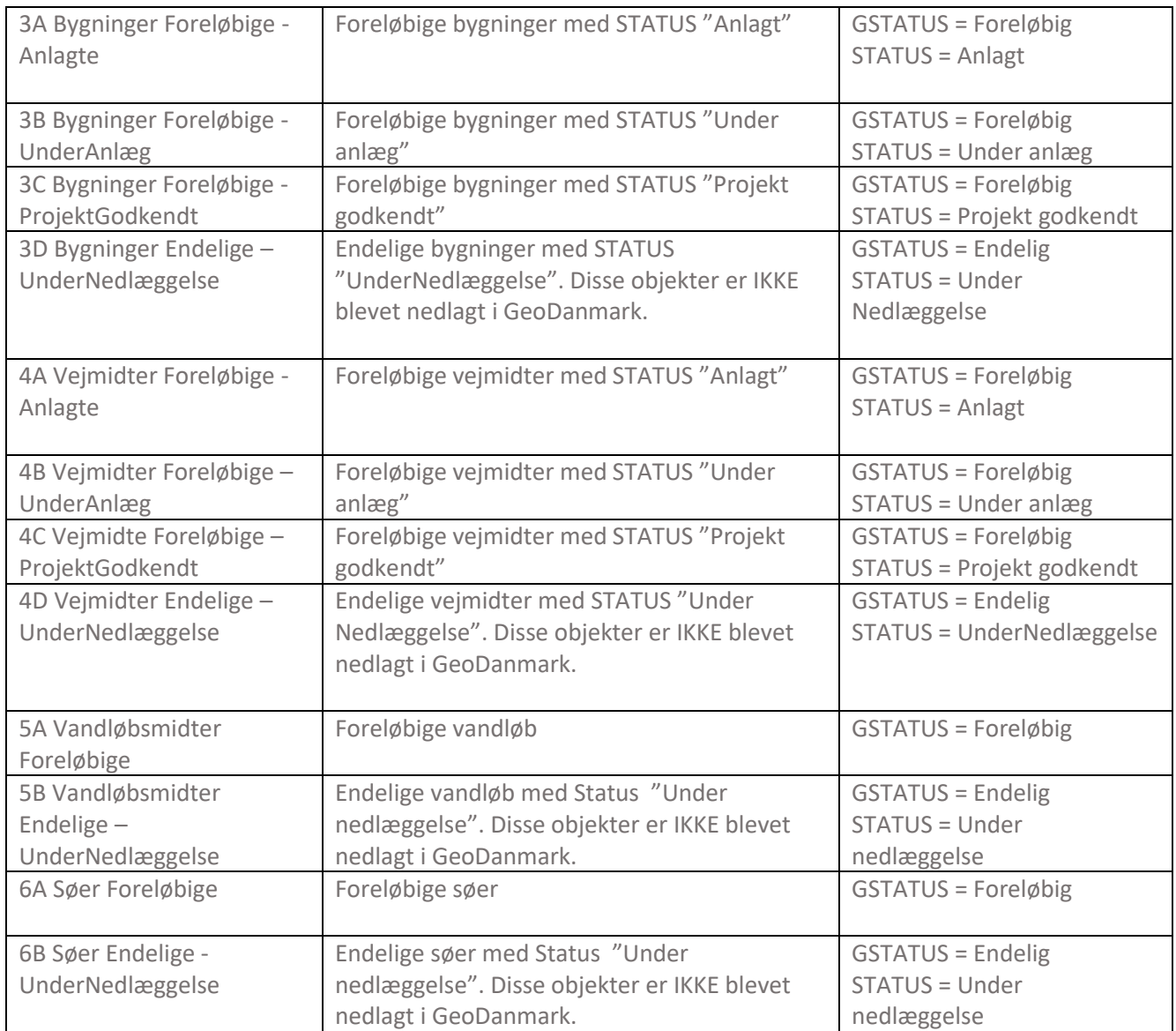

#### <span id="page-4-0"></span>Sådan skal du gøre - opgavelister fra ændringsudpegning

I det følgende beskrives, hvad du skal gøre ved opgavelister startende med nummer 1:

- 1A UP Punkt Geokoder
- 1B UP Punkt –Kommunen
- 1C UP Linje Kommunen
- 1D UP Flade Kommunen

For alle fire opgavelister:

Tjek om objektet kan ses i Quick ortofotos – er objektet blevet opført/anlagt? Ret evt. til næste år, hvis objektet forventes opført/anlagt senere.

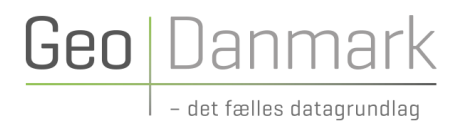

- o Vurder om udpegningen er præcis nok. For punkter skal objektet være indenfor 10 meter fra punktet, for linjer skal objektet være indenfor 10 meter på hver side (hele parcelhusgrunden kigge dog igennem af producenten).
- o Tjek om attributterne( År, Nummer, Kilde, Aktion, Objtype, Foretaget) er udfyldt korrekt

For opgavelisten 1A-UP Punkt - Geokoder:

o Hvis du har behov for at flytte et udpegningspunkt geografisk Geokoderen, bør du flytte det i Geokoderen via Link til Geokoderen i opgavelisten. Dermed flyttes punktet i både Geokoderen og i GeoDK.

I det følgende beskrives, hvad du skal gøre ved opgavelister startende med nummer 2:

- 2A UP Punkt SDFI
- 2B UP Linje SDFI
- 2C UP Flade SDFI

For alle tre opgavelister, som I evt. kan gå igennem :

(det er ikke kommunens udpegninger, men I kan kontakte SDFI, hvis det ser mærkeligt ud):

- o Tjek om objektet kan ses i Quick ortofotos er objektet blevet opført/anlagt?
- o Vurder om udpegningen er præcis nok. For punkter skal objektet være indenfor 10 meter fra punktet, for linjer skal objektet være indenfor 10 meter på hver side (hele parcelhusgrunden kigge dog igennem af producenten).
- o Tjek om attributterne (År, Nummer, Kilde, Aktion, Objtype, Foretaget) er udfyldt korrekt

Se mere i vejledningerne:

[Vejledning til kommuner om ændringsudpegning af bygninger](https://www.geodanmark.dk/downloadFile.php?file=https://www.geodanmark.dk/wp-content/uploads/2021/11/Vejledning-til-kommunerne-om-AeUP-af-bygninger-2022_20220524.pdf) Vejledning til kommuner [om ændringsudpegning af andet end bygninger](https://www.geodanmark.dk/downloadFile.php?file=https://www.geodanmark.dk/wp-content/uploads/2021/11/Vejledning-til-kommunerne-om-AeUP_excl_bygn_-2022_20220524.pdf)

#### <span id="page-5-0"></span>Sådan skal du gøre - opgavelister fra løbende sagsorienteret ajourføring

I det følgende beskrives, hvad du skal gøre ved opgavelister startende med nummer 3,4,5 og 6:

- 3A Bygninger Foreløbige Anlagte
- 3B Bygninger Foreløbige UnderAnlæg
- 3C Bygninger Foreløbige ProjektGodkendt
- 3D Bygninger Endelige UnderNedlæggelse
- 4A Vejmidter Foreløbige Anlagte
- 4B Vejmidter Foreløbige UnderAnlæg
- 4C Vejmidte Foreløbige ProjektGodkendt
- 4D Vejmidter Endelige UnderNedlæggelse
- 5A Vandløbsmidter Foreløbige
- 5B Vandløbsmindter Endelige UnderNedlæggelse
- 6A Søer Foreløbige
- 6B Søer Endelige UnderNedlæggelse

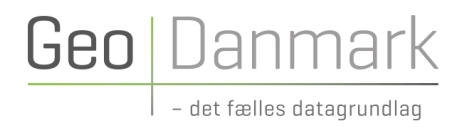

For alle 12 opgavelister:

- o Tjek om objektet kan ses i Quick ortofotos er objektet blevet opført/anlagt eller er under anlæg?
- o Vurder om indtegningen er præcis nok.
- o Tjek om attributterne (Gstatus og Status ) er udfyldt korrekt.

Se mere i vejledninge[n Retningslinje for løbende administrativ ajourføring.](https://www.geodanmark.dk/downloadFile.php?file=https://www.geodanmark.dk/wp-content/uploads/2019/10/Retningslinje_for_loebende_administrativ_ajourfoering.pdf)

#### Sådan gør du teknisk

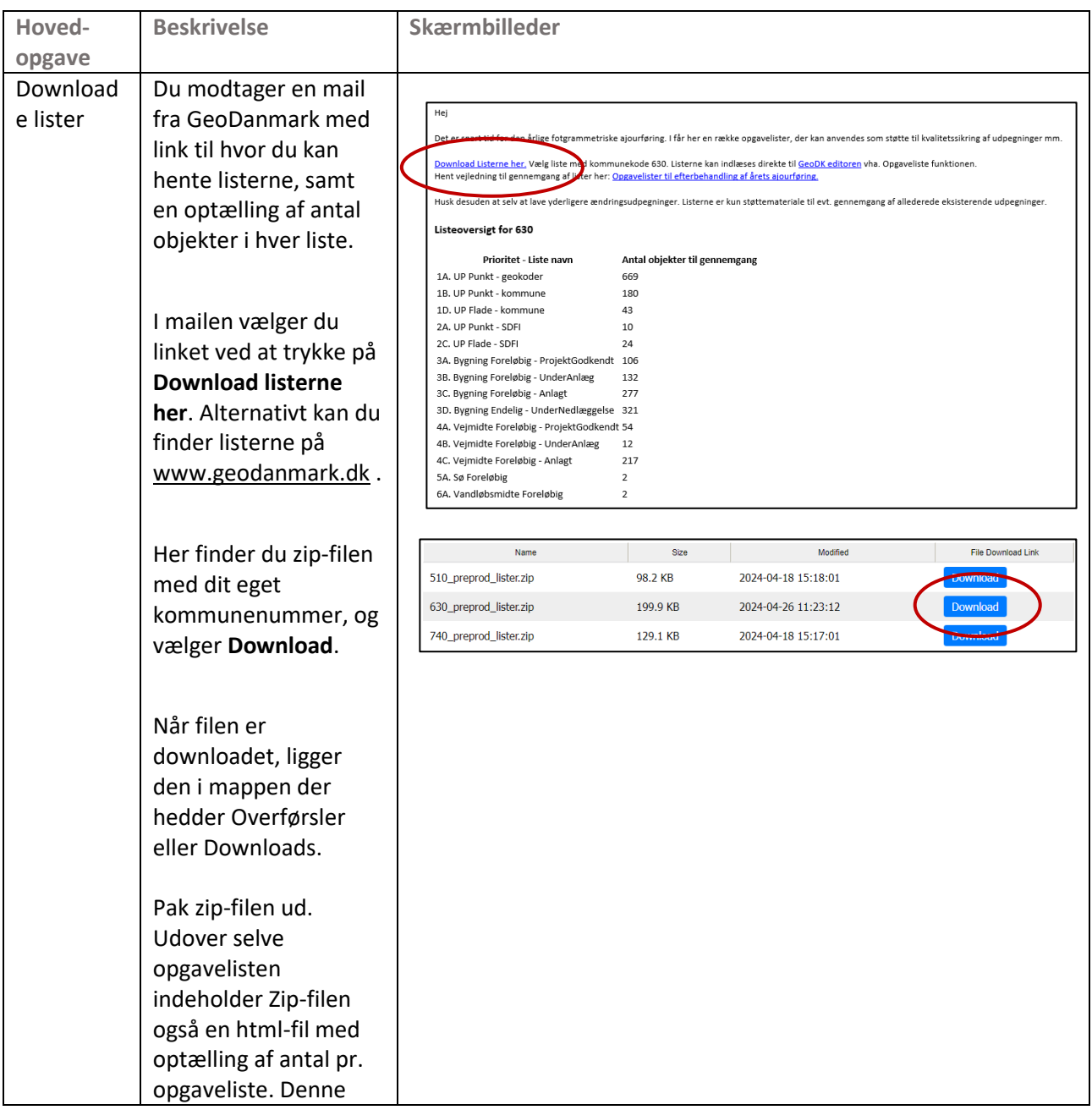

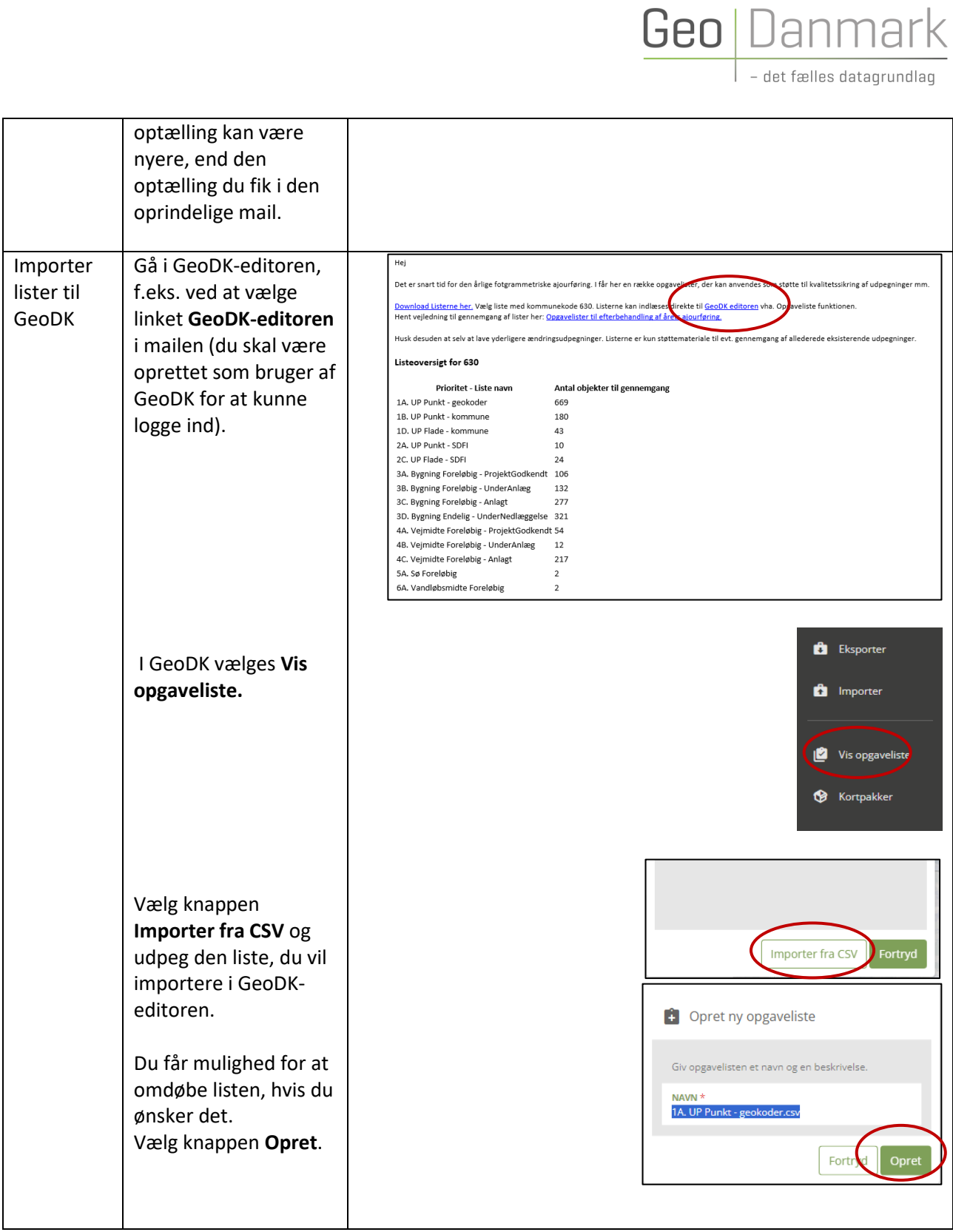

Geo Danm - det fælles datagrundlag

Arbejde Du kan nu trykke på **11** Vælg opgaveliste med den opgaveliste, du opgaveønsker at gå igennem. listen Hvis du skal dele <sup>2</sup> 1A. UP Punkt - geokoder.csv opgaverne med andre medarbejdere, anbefales det, at have en sag pr. opgaveliste. Importer fra CSV Fortryd Du kan (for bygninger 2406587 - Dobbelthus, og punkter med Opførselsår:2023. Synlig i ortofoto kobling til BBR) se årgang 2023 oplysninger om **BESKRIVELSE** GeoDanmark-- Oplysninger fra BBR attributten Status Tagdækning: Betontagsten, BBR samt udvalgte bygningsareal: 115, Andrea Madsens Vej oplysninger fra BBR 8, Bregnhoved, 7323 Give. Status i BBR: ved at trykke på den Opført lille pil til højre for Link til Geokoderen hvert objekt. Hvis der i teksten fra BBR står "Null", så betyder det, at dette felt er tomt i BBR. Her kan du desuden trykke på "Link til Geokoderen", og komme til direkte til grunden i Geokoderen. Du er nu klar til at gå dine objekter igennem, og se om de

**Geo** Danmark

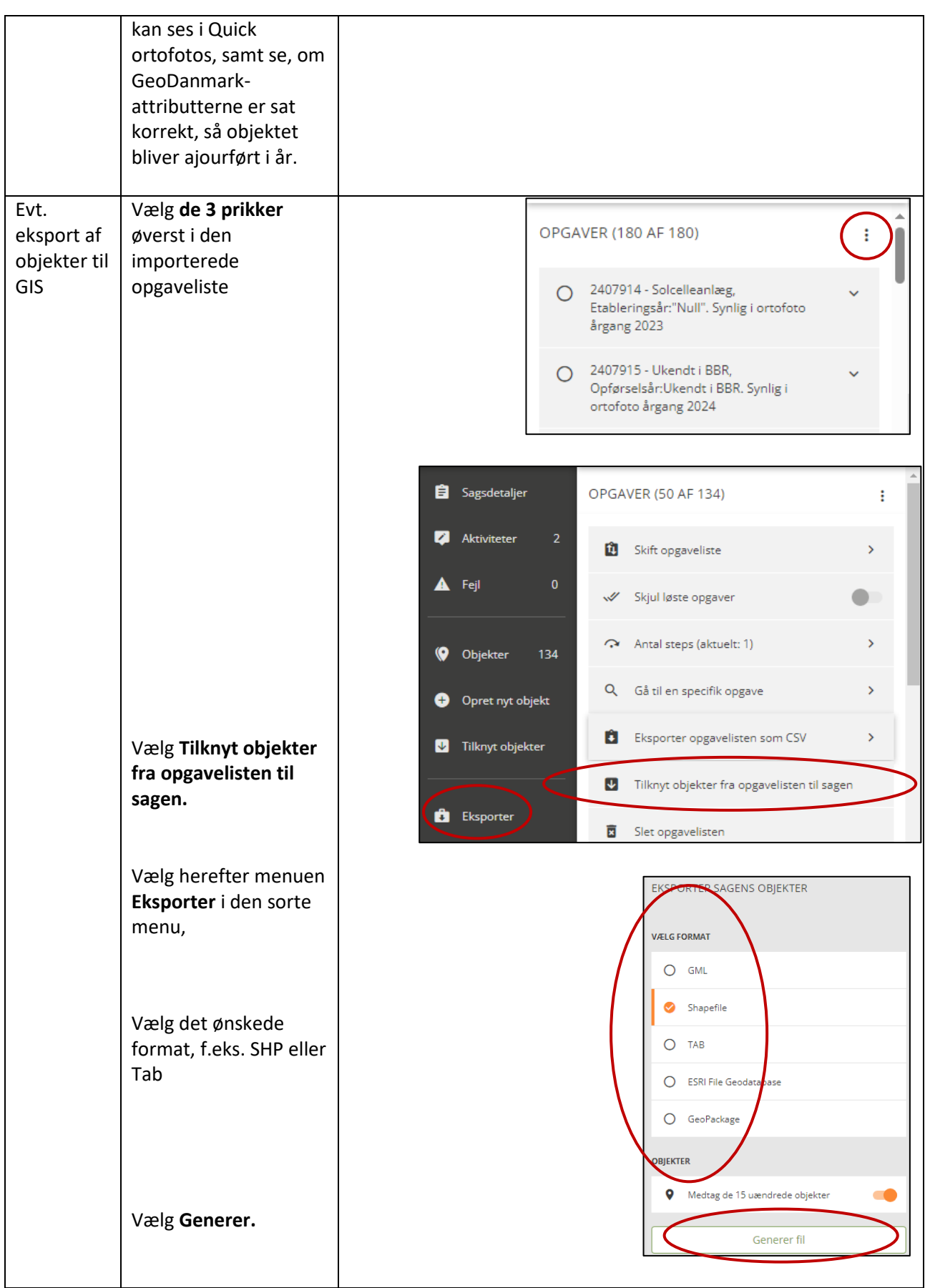

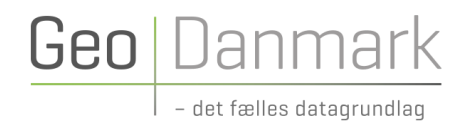

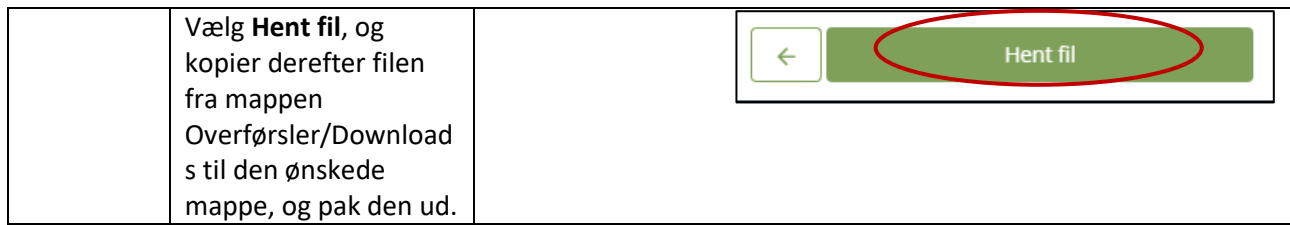